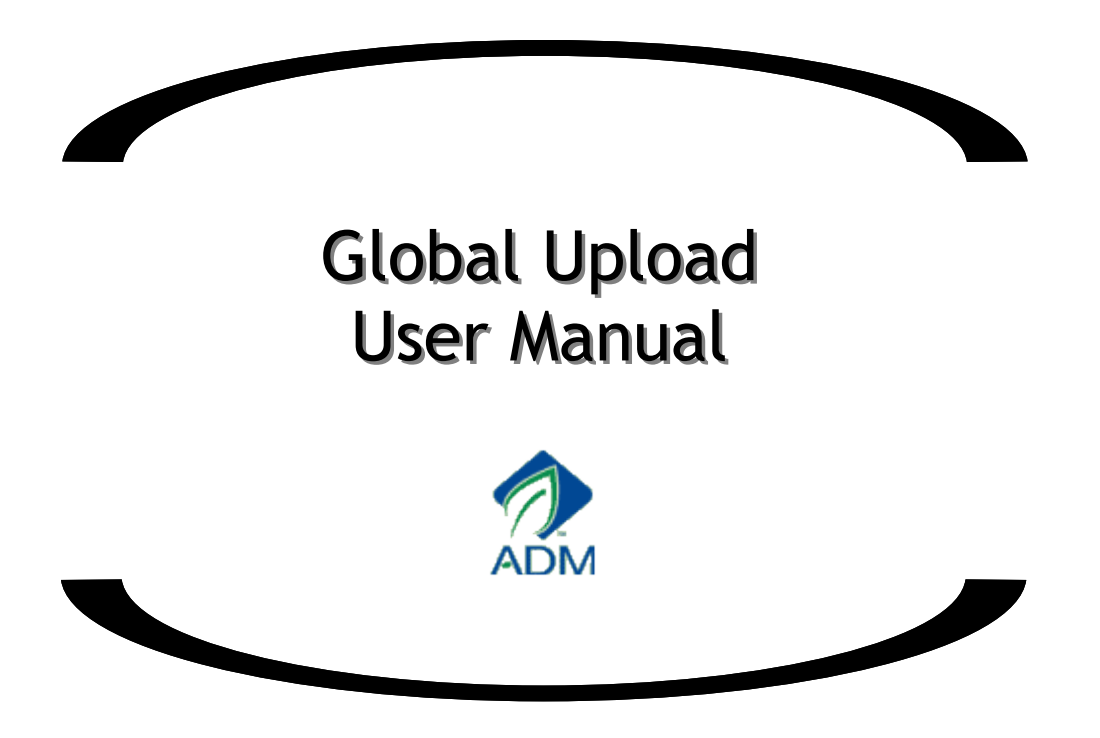

# Table of Contents

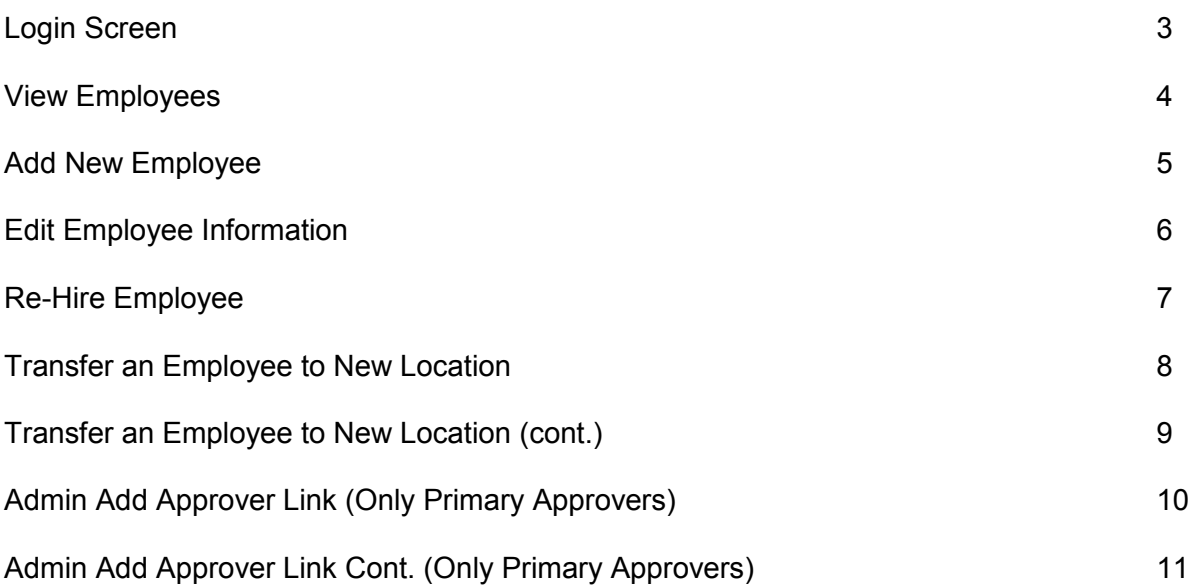

# Login Screen

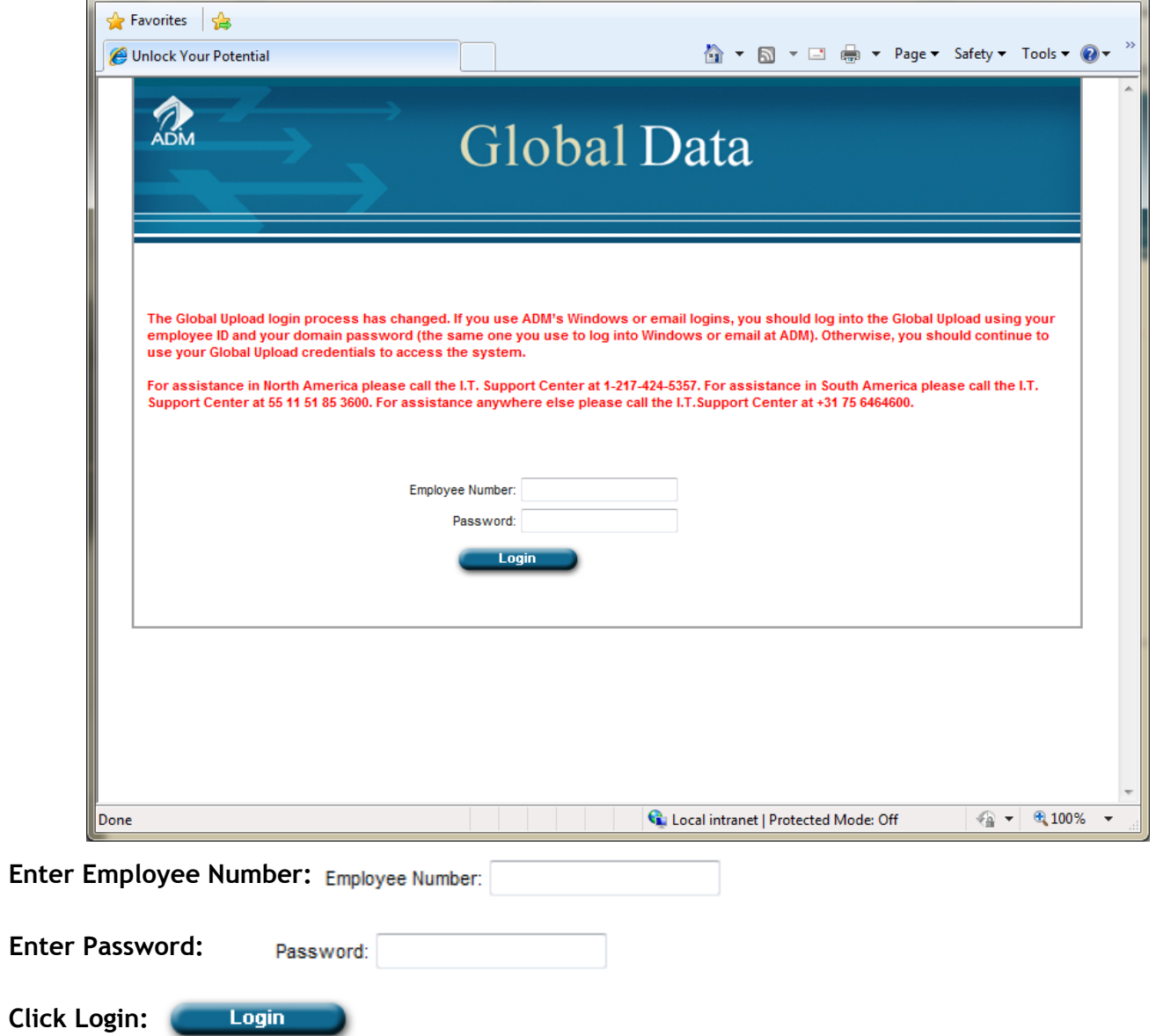

## View Employees

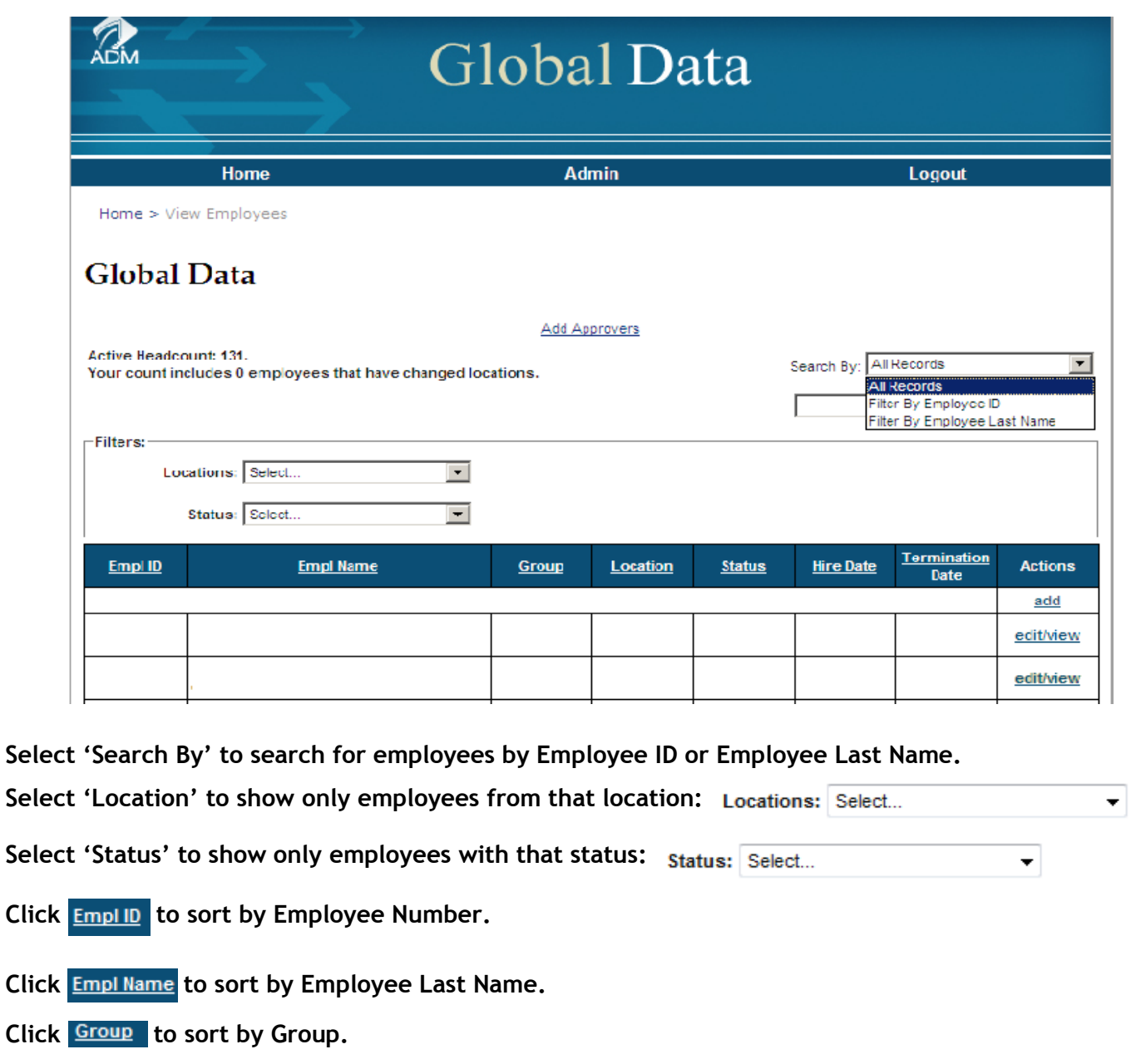

- **Click** Location to sort by Location.
- Click **Status** to sort by Status.
- Click **Hire Date** to sort by Hire Date.
- **Click Termination** to sort by Termination Date.
- Click add to add new record.
- Click edit/view to edit/view record.

Click confirm the above information is complete and accurate. **to confirm.** 

#### Add new employees

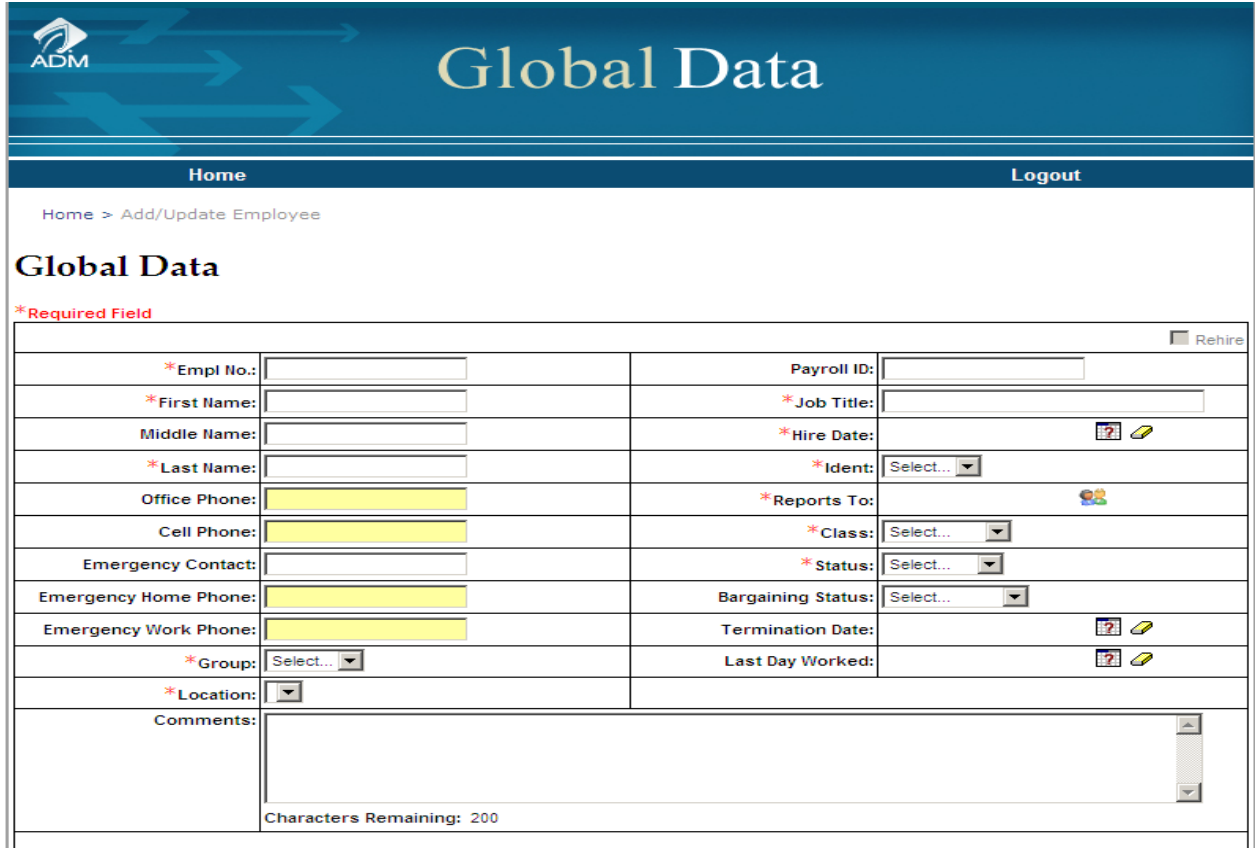

**Once you have clicked the 'add' link, the above screen will be visible.**

**Please fill in appropriate fields before submitting the form. Required fields are Employee Number, First Name, Last Name, Group, Location, Job Title, Hire Date, Ident, Reports To, Class, Status**

Click **Submit** to validate the information on the form and submit the information. When you **click the submit button, the box below will appear as a confirmation that you want to proceed with the changes** 

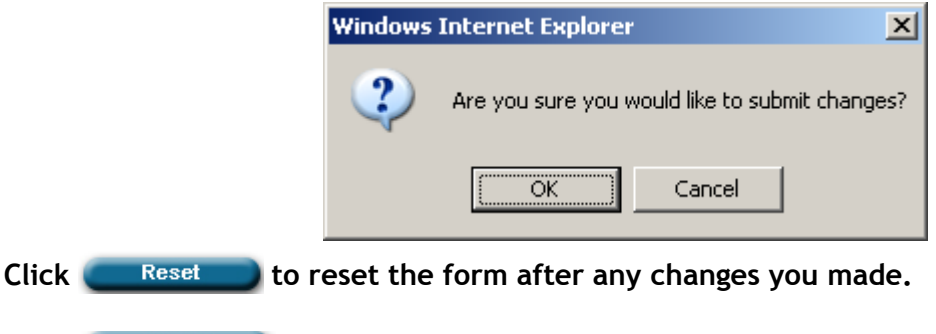

Click **Return** to return to the main page of the application.

# Edit Employee Information

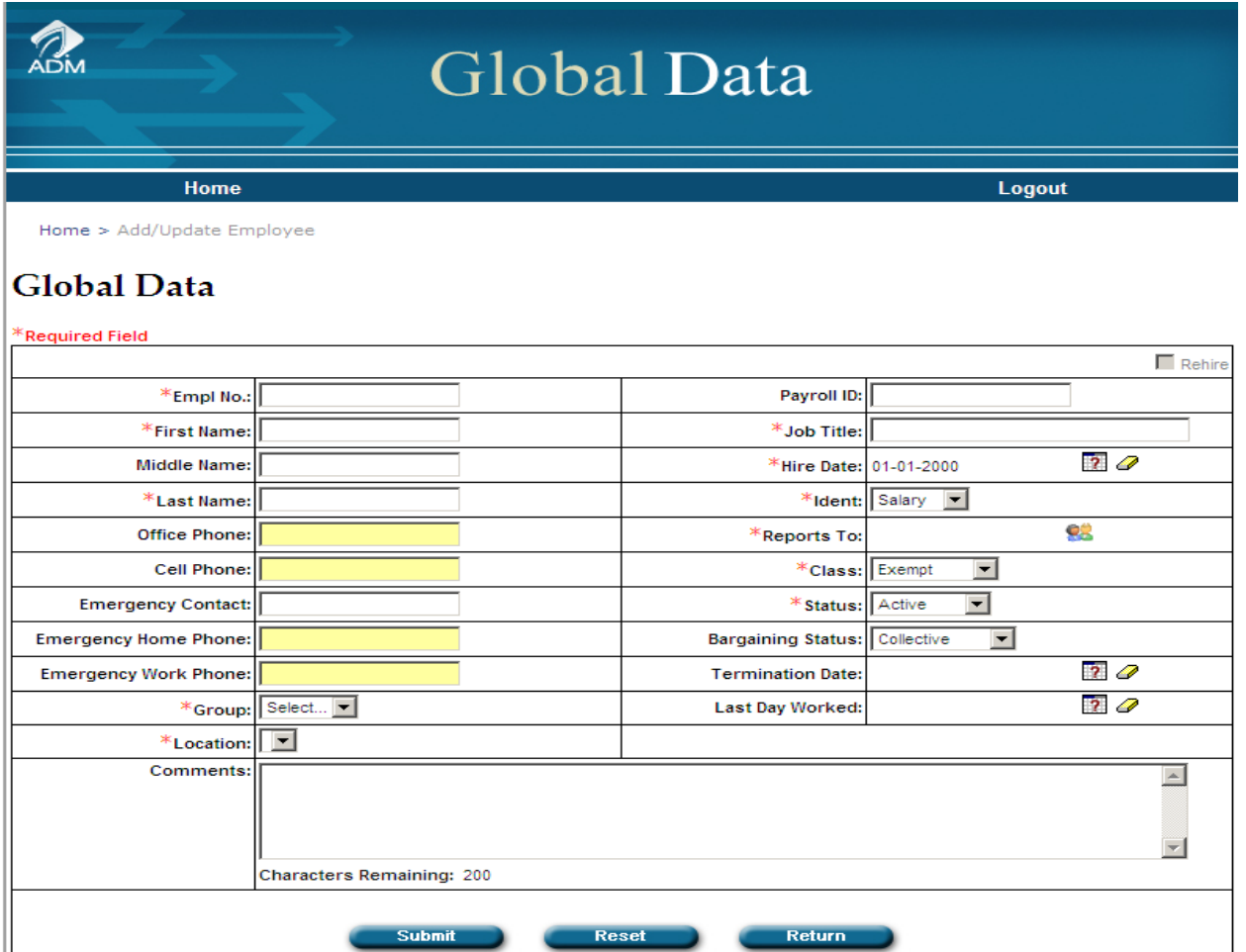

**When you click the link to edit/view, the above form with be displayed with the selected employees information. On this page, you will be able to modify current information on a employee.** 

Click  $\mathscr Q$  to remove a date for an employee returning from a leave or if a date was entered incorrectly.

**You will not be able to edit the hire date and employee id for existing employee. If these need to be updated, please notify the GED Administrator at globalemployeedatabase@adm.com.** 

**Do not remove any of the required field information that was mentioned in the add section.**

Click **Collect information** to validate the information on the form and submit the information. When you **click the submit button the box below will appear as a confirmation that you want to proceed with the changes.** 

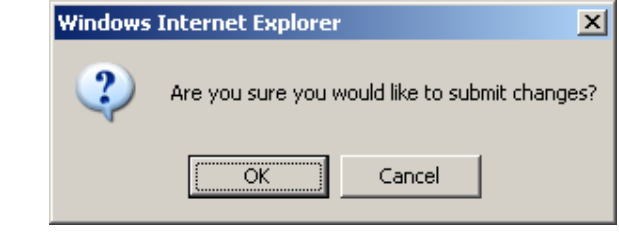

Click Reset to reset the form after any changes you made.

Click **Return below** to return to the main page of the application.

**Submit** 

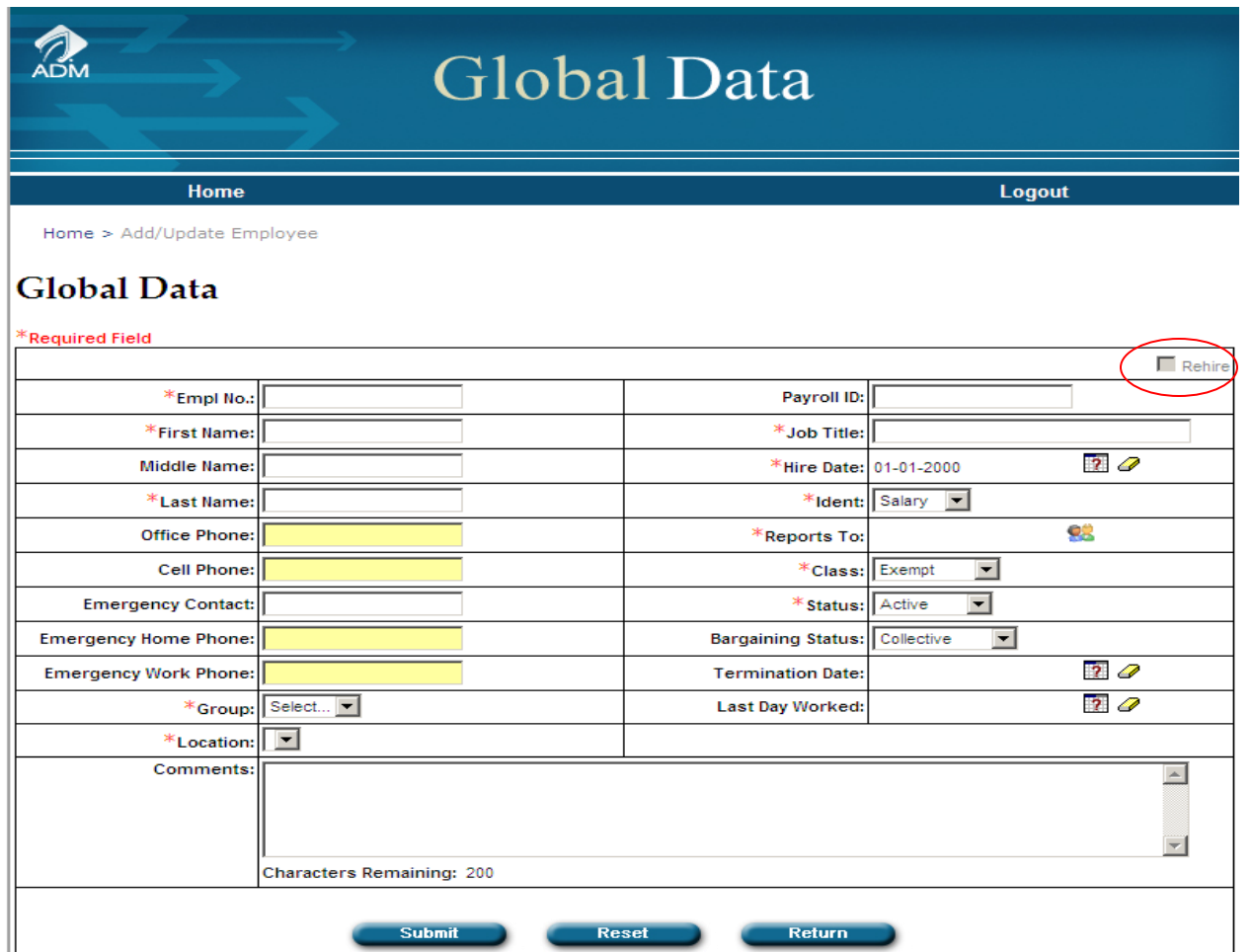

**. ee should continue to use the previously issued employee id. The terminated record needs to be edit-If an employee was terminated and coming back with full service recognition as a re-hire, the employed to reflect the now Active status by using the check box for re-hires only.**

**Once you check the box, the dates entered in the Termination Date and Last Day Worked fields will be automatically be removed. The status will update to 'Active.'**

**Click to validate the information on the form and submit the information. Also, the box below will appear as confirm you have successfully transferred an employee.**

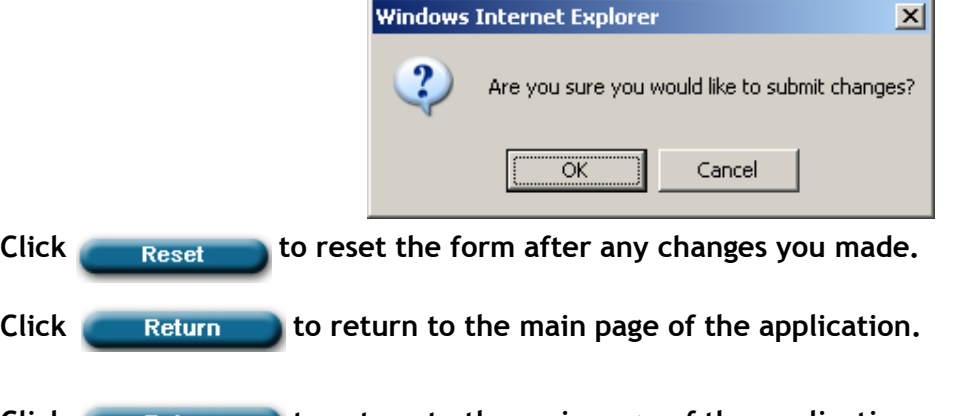

Click Return to return to the main page of the application.

## Transfer an Employee to New Location

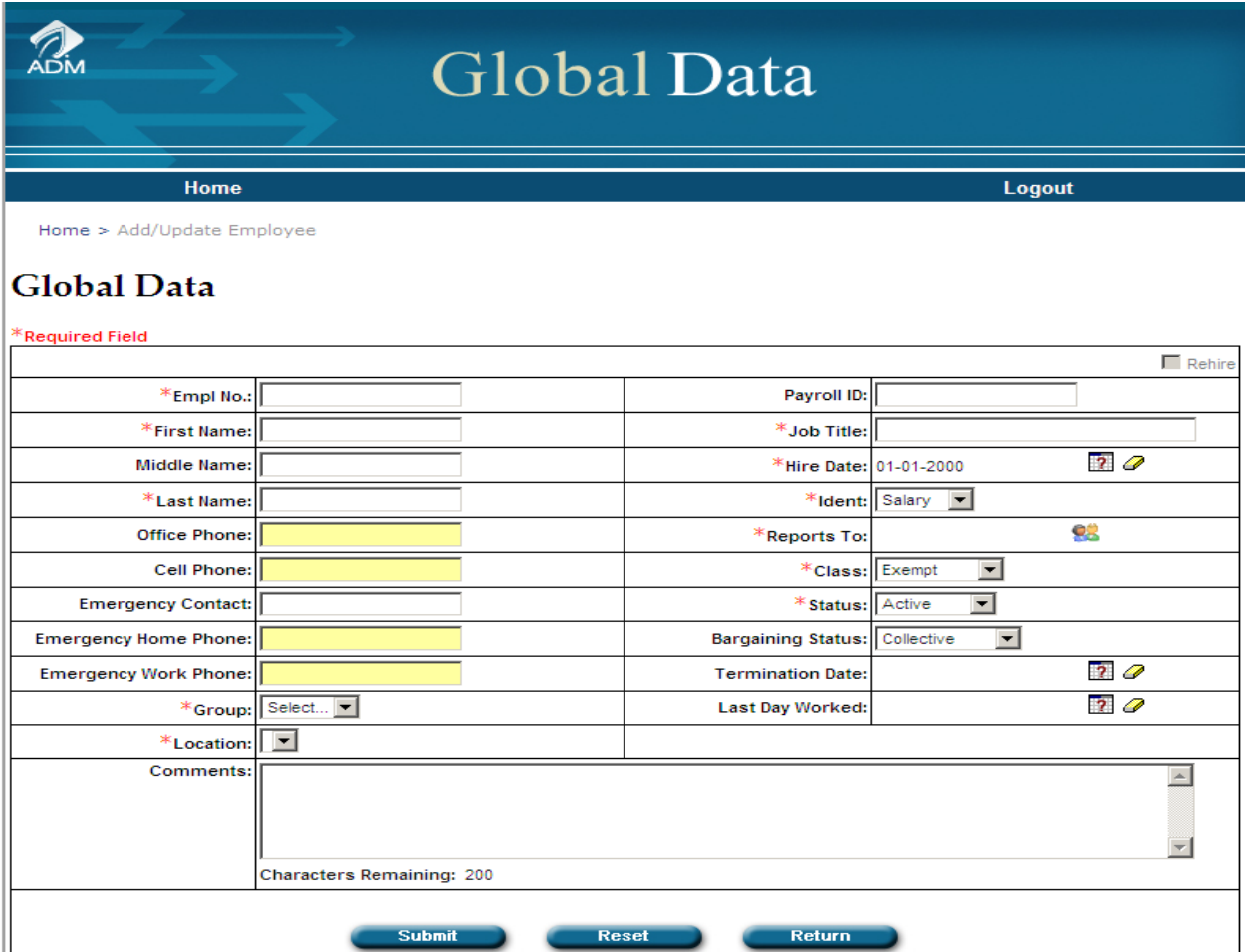

**Click the link to 'Edit/View' to display the employee information for the employee transferring.** 

**You will modify the group and location information for the employee.**

**Do not remove any data from the required fields.** 

Click **Submit** to validate the information on the form and submit the information. Also, the box **below will appear as confirm you have successfully transferred an employee.**

**.**

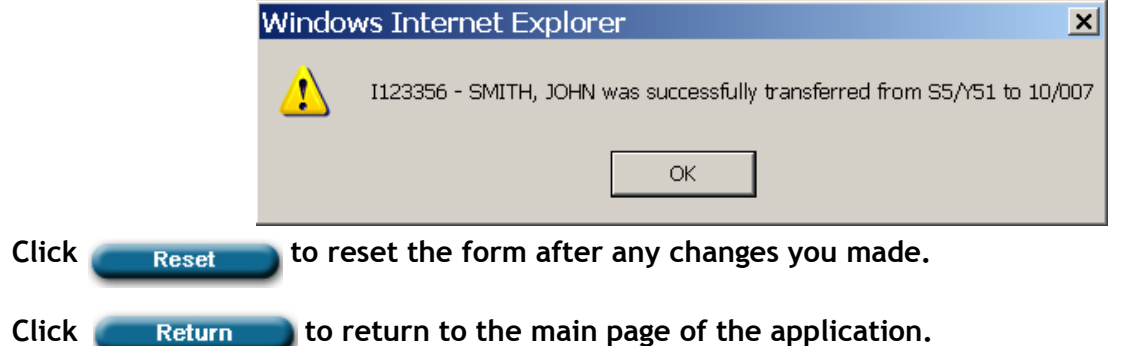

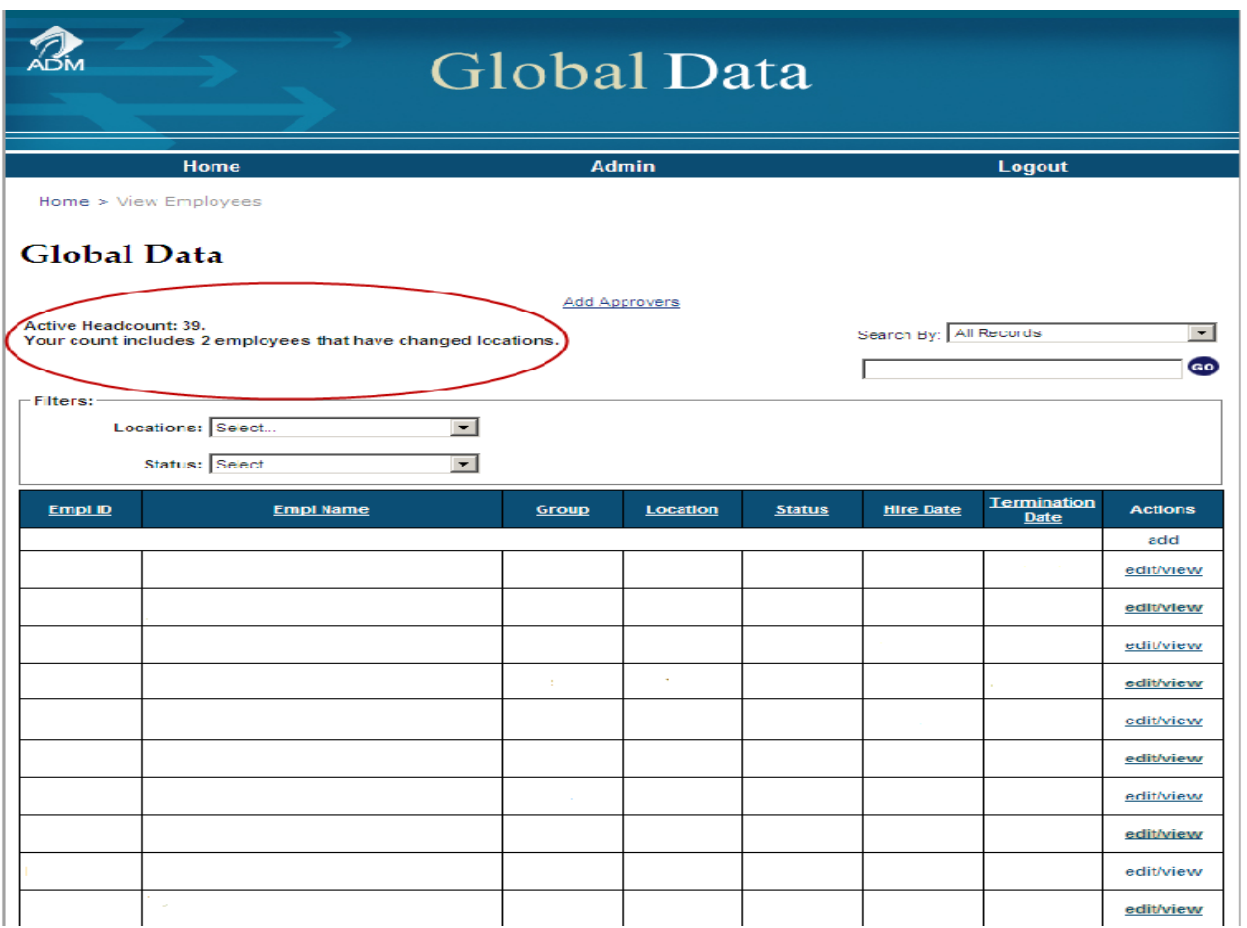

**After an employee has successfully transferred, you will notice your 'Active Headcount' will update.**

**If you are transferring an employee to a new location, the above message will mention the total amount of employees that have changed locations.**

**If an employee was transferred to your location, the above message will mention the total amount of employees that are now added to your location.**

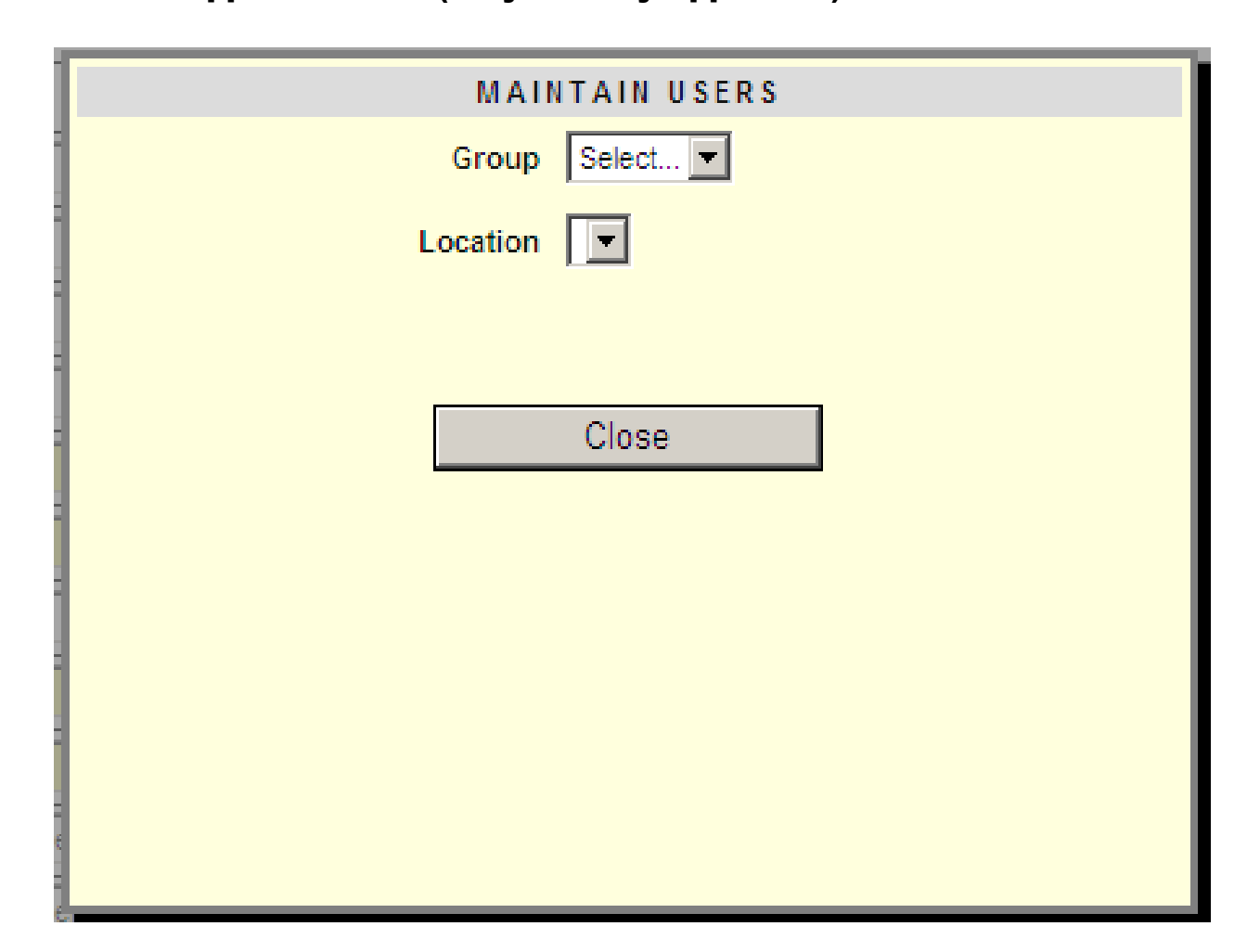

Admin— Add Approvers Link (Only Primary Approvers)

When you click Add Approvers link on the home page, the above screen will be displayed.

**To add an approver you must be in the first approver role. As a primary approver, you then must select a group and location for the approver to be added to.**

**Click button to close out with out making any changes.** 

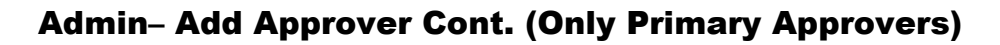

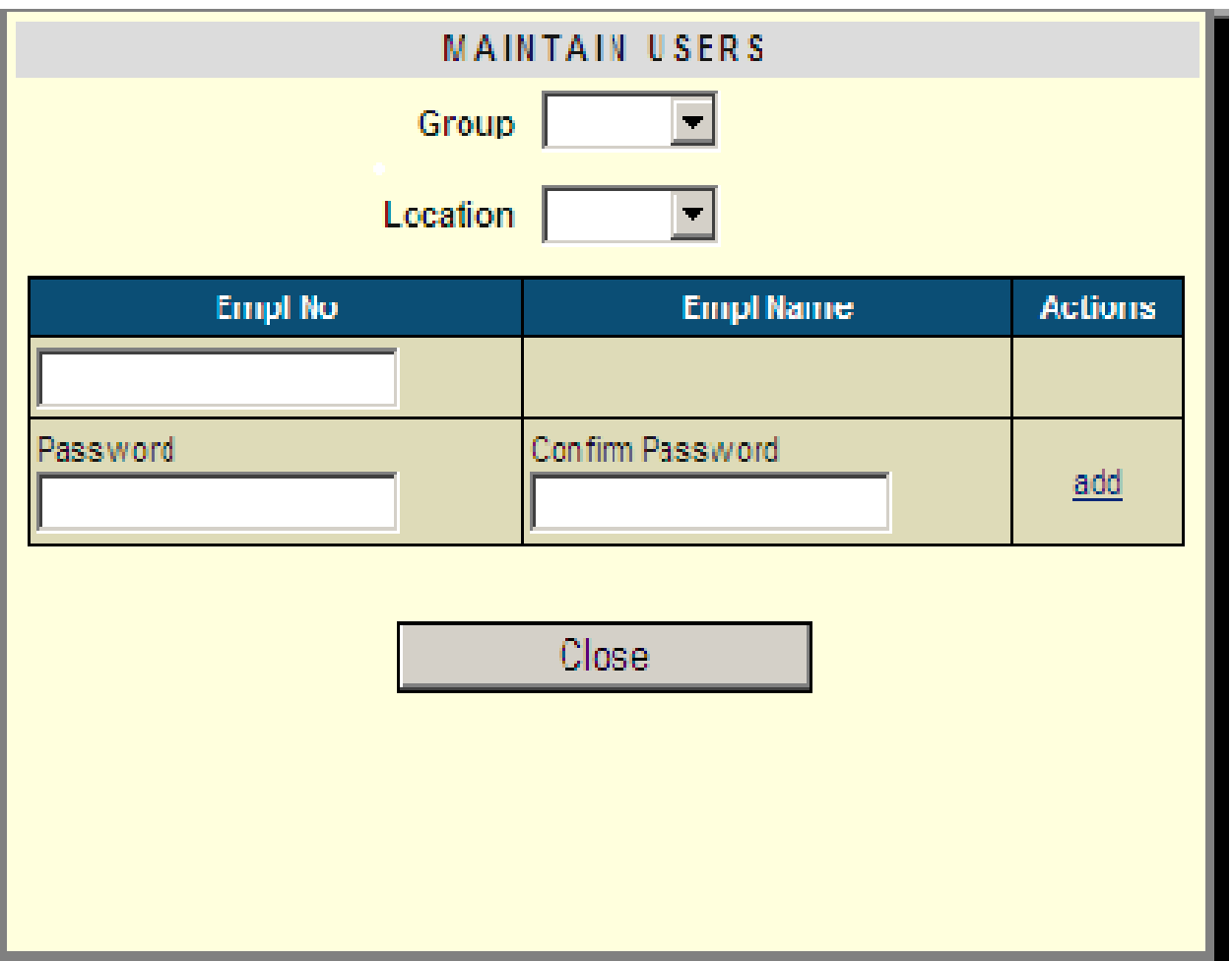

**If you are the primary approver for the group/location, you will be able to add new approvers to that group.** 

**Next you can enter an employee number and then create a new password for the new approver and click** 

If an approver is already in that group/location, you are able to click delete link next to that **approvers name. You may not delete yourself from a group location.**

Click **button to exit the maintain users form.**